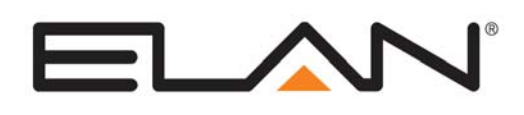

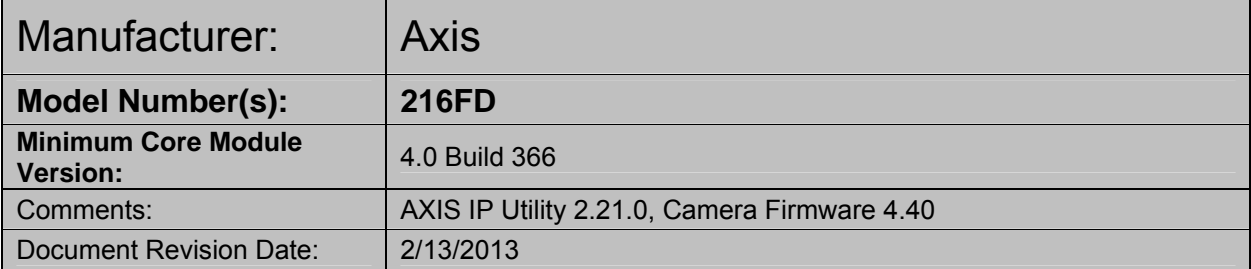

## **OVERVIEW AND SUPPORTED FEATURES**

Installing the Axis cameras can be broken down into the following steps:

- 1. Install cameras at desired locations, and pull power and Cat5 cabling as needed. Refer to the Axis documentation for mounting details.
- 2. Connect the cameras electrically to the home network and configure the cameras. See **Camera Configuration**.
- 3. Integrate the cameras into the **g!** system and test proper operation. This step is outlined in **g! Configuration Details**.

### **THE AXIS CAMERAS SUPPORT THE FOLLOWING FEATURES:**

**Audio In:** The camera includes a built-in microphone and a microphone jack. Sound that is picked up by the camera is played at the Viewer interface.

**Video Out:** The camera includes an analog video output, which can be connected to an analog DVR to provide separate recording, or to a TV modulator to enable camera viewing on a television.

**Image Flip:** The camera can be mounted upside-down to a ceiling, and the image will appear normal.

**Motion Detection:** The camera's motion detection feature is supported.

Any feature not specifically noted as "supported" is not supported.

## **CAMERA CONFIGURATION**

The camera configuration is done with software provided by Axis, which must be run from a computer with Windows also connected to the same network as the camera.

The software program from Axis is the **AXIS IP Utility**, and the version used for this document is shown above.

### **CAMERA SETTINGS**

- 1. Start the AXIS IP Utility Setup Program.
- 2. Wait a moment to allow the software to find the camera: the following screen appears, then select the desired camera.

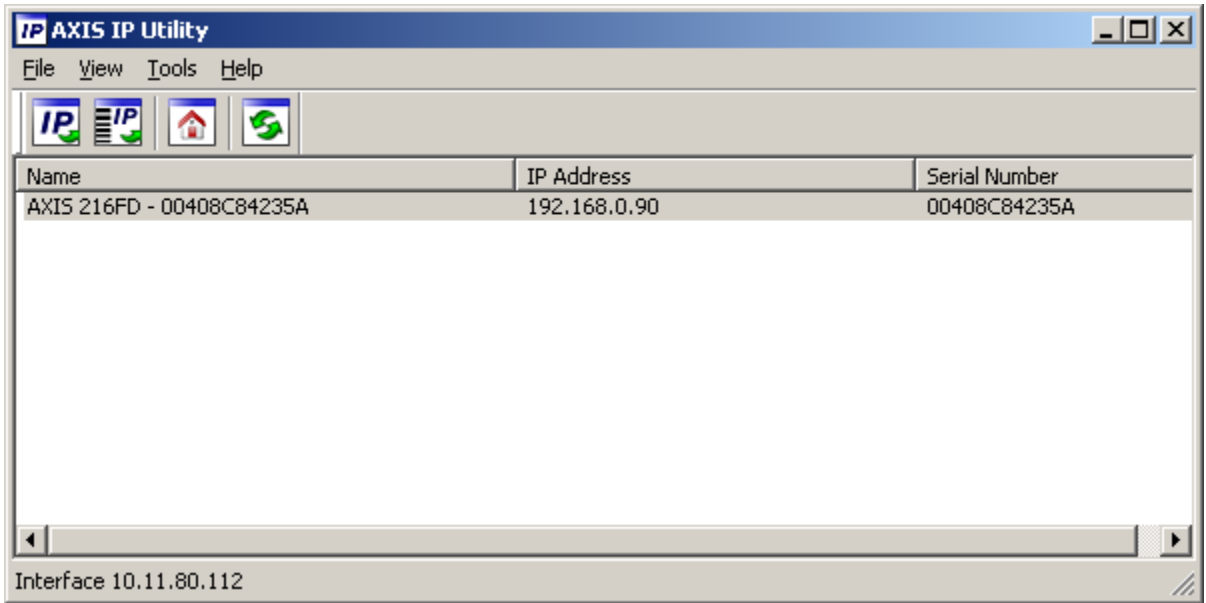

- 3. Click the "Home" button in the utility to get to the camera's configuration screen. You will be prompted for a user name and password. The default user name is "root", and the default password is "root"
- 4. Click the "Setup" Link in the upper right corner of the home page.
- 5. Select "**TCP/IP**" under "**Basic Setup**" on the left.

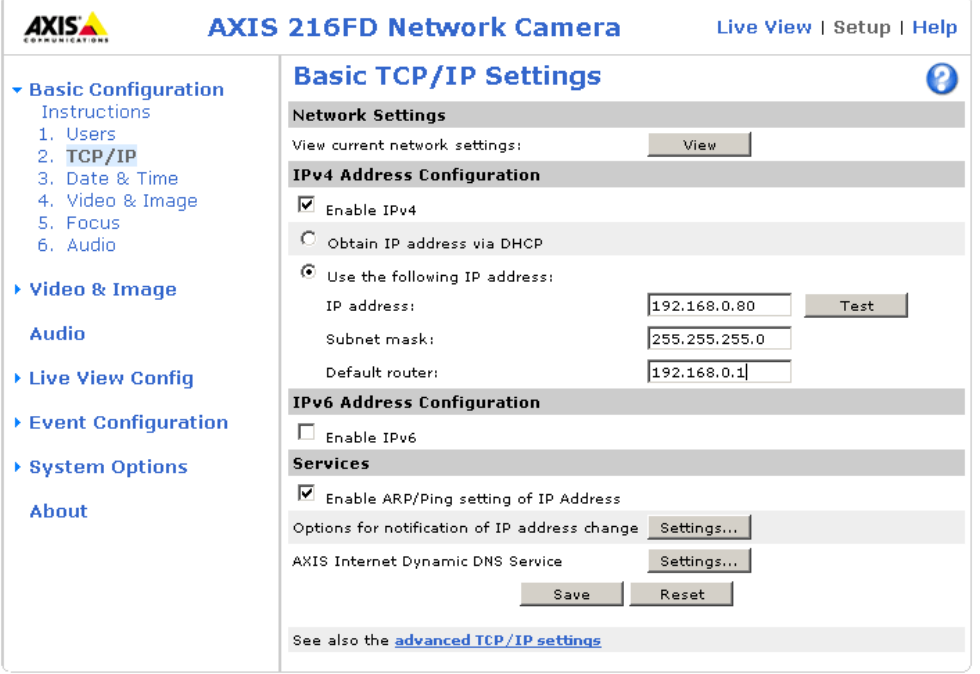

- 6. Set the IP address to the desired value, we suggest setting the first camera to 192.168.0.80, the second to 192.168.0.81, and so forth.
- 7. Set the DNS server address, also as shown above.

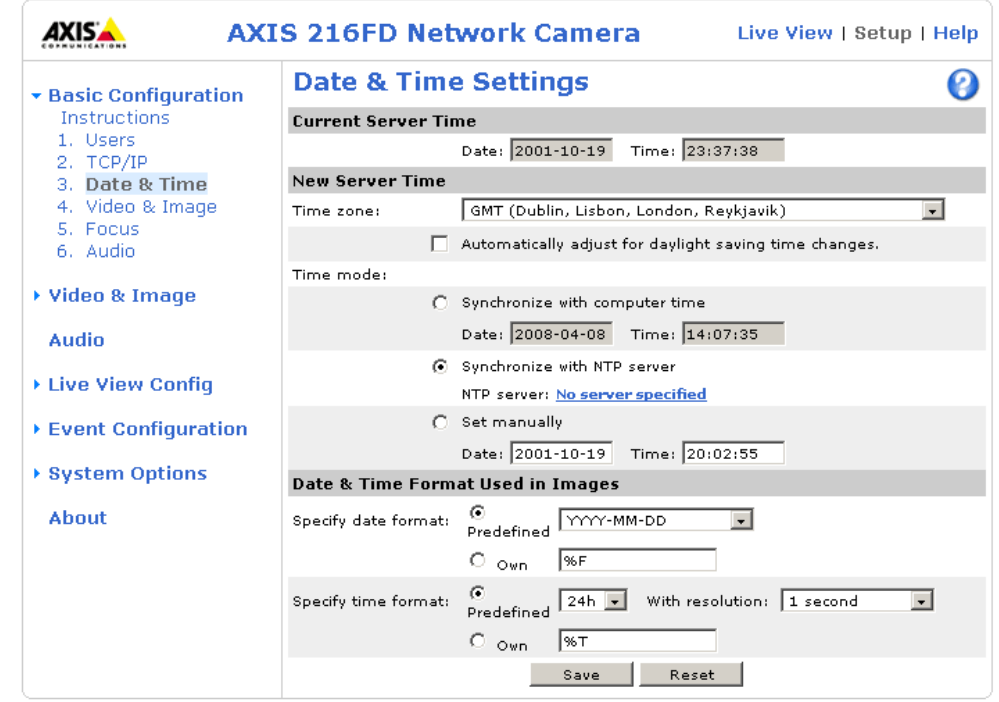

8. Select "**Date & Time**" from the menu on the left. Configure for your location.

9. The camera can be mounted to a ceiling. If this is true in your situation, select "**Video & Image**" under "**Basic Settings**" and select "**180**" from the "**Rotate Image:**" dropdown.

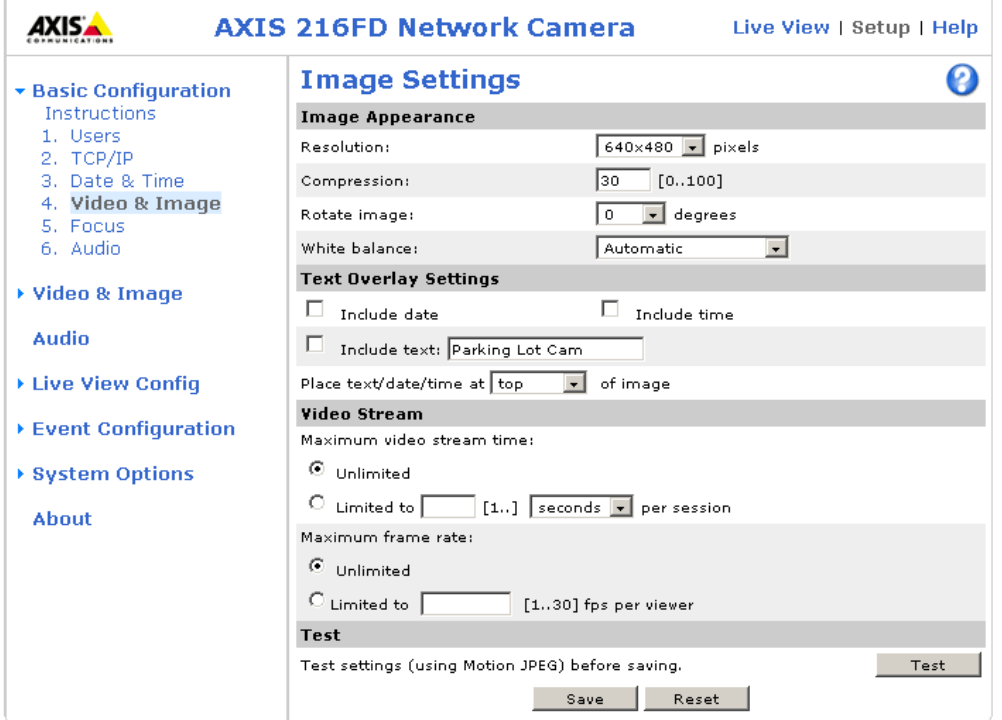

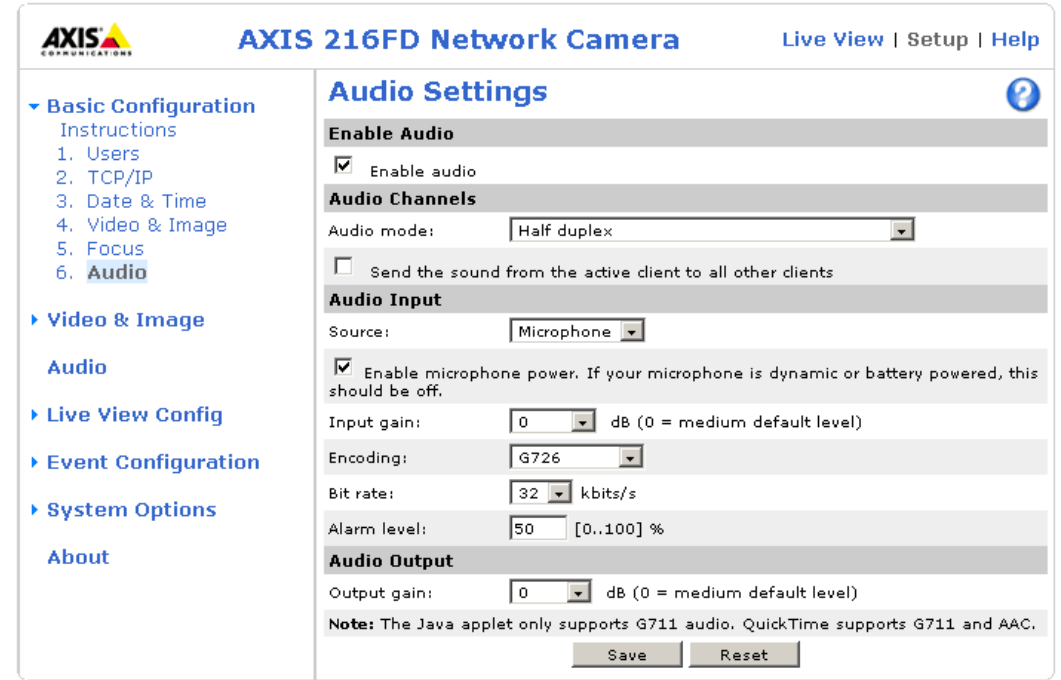

10. Select "**Audio**" under basic settings. Set "**Encoding**" to "**G726**" and set "**Bitrate**" to "**32 Bit**":

# **MOTION DETECTION SETUP**

Motion detection setup is only required if you will be using motion detection by the camera as an event map trigger. This is most commonly used for the **g!** DVR recording.

**Note**: We recommend using **Internet Explorer** as your browser when setting up motion detection as we have found this process may be slow with other browsers.

- 1. Access the Video Server's configuration by opening a web browser and entering the camera's IP address. Enter the root user credentials.
- 2. Click the "Setup" link in the upper right.
- 3. On the Left, click "Event Configuration". The following window will appear:

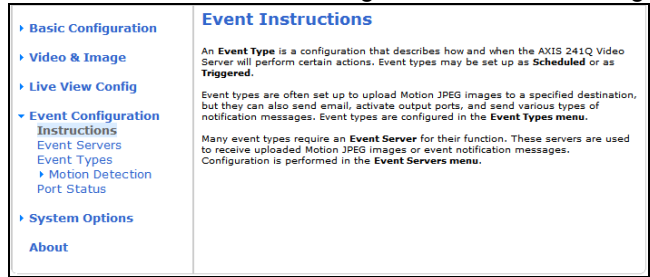

4. Select "Motion Detection" to access a screen similar to the following:

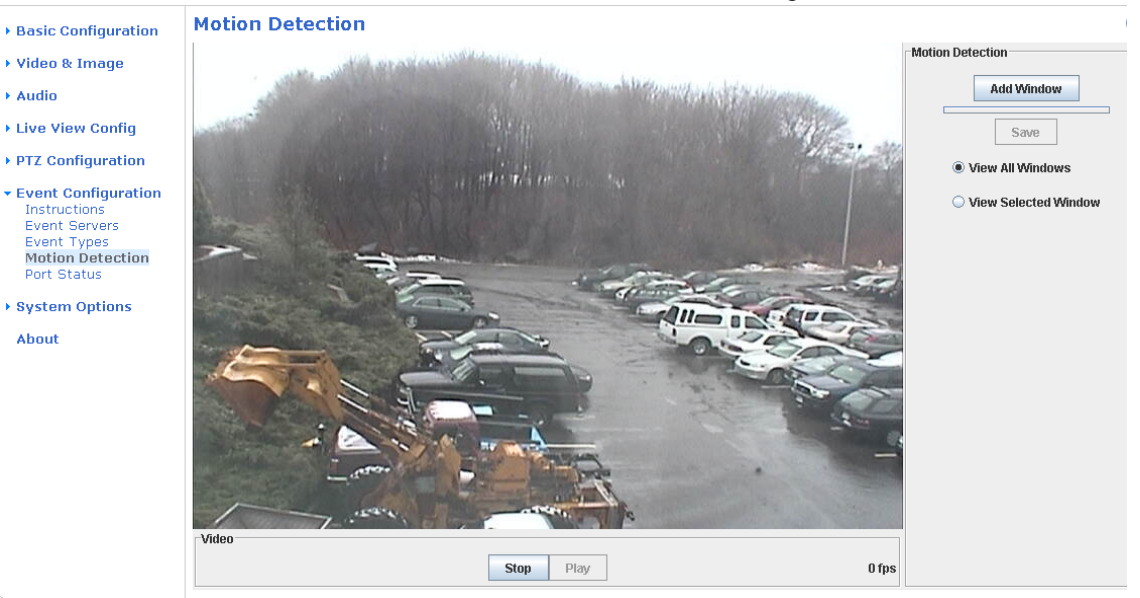

- 5. Click **Add Window** to add an include window to the image. For motion detection the camera will need at least one include window to define the area to look for motion. Additional include windows may be added as well as exclude windows to mask motion from items that may frequently move but are not desired to be considered motion.
- 6. For example: To limit the area where the server is looking for motion, decrease the size of the Default Window and drag it to center on the area of the image where relevant motion is expected. This will limit the number of false triggers due to background motion, thus conserving disk space. If you wish to capture all motion that the camera sees, this window can be left full screen. Additional windows can also be added, and the windows can be set to "Include" or "Exclude" depending on your preference. An "Exclude" window might be useful if there is a tree or flag in the image that is frequently moved by the wind, and it is not desired to trigger and event if the tree or flag moves.

7. For configuring the Motion Detection sensitivity there are three values that can be individually set for all included windows, "Object Size", "History", and "Sensitivity":

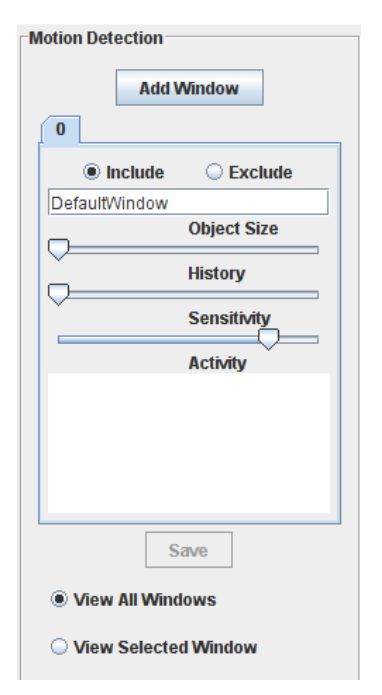

- Object Size refers to the number of pixels that need to change to trigger a motion event. The larger the object size, the less sensitive the detection. It is recommended that this be set to the minimum value possible.
- History refers to the length of time a moving object remains in the window before it is considered to be a non-moving part of the scene. A high setting will continue to trigger motion as long as the object is moving. A low setting will trigger motions when the object initially moves but then will be ignored. It is recommended that this slider be set high somewhere above 80%.
- Sensitivity refers to the difference in luminance from one frame to the next. A low setting will only trigger motion of there is a great difference in luminance, i.e. a bright object suddenly appears on a dark background. It is recommended to set this slider as high as possible. Typically greater than 90%. This setting will most likely need adjustment during initial setup to obtain the most reliable motion detection.
- 11. Select **"System Options"** on the left, then choose "**Advanced"**, then **"Plain Config"**:

#### **AXISA Axis 216 FD Network Camera**

Live View | Setup | Help

The plain config page allows direct access to all the configurable parameters supported by the AXIS 214 PTZ Network Camera. This page uses no extra scripts (Javascript or otherwise) and should function correctly in any browser or PDA. Select the parameter group to modify and configure the settings directly.

For help on parameters, please refer to the relevant help page available from the standard setup tools.  $\Box$  Enable plain config as default setup pages

Save

Select a group of parameters to modify:

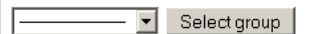

Save page changes: Save | Reset |

12. Using the dropdown box, select **"Image"** as the group of parameters to modify. In the first section, "Image", check the box for "**Trigger Data Enabled**":

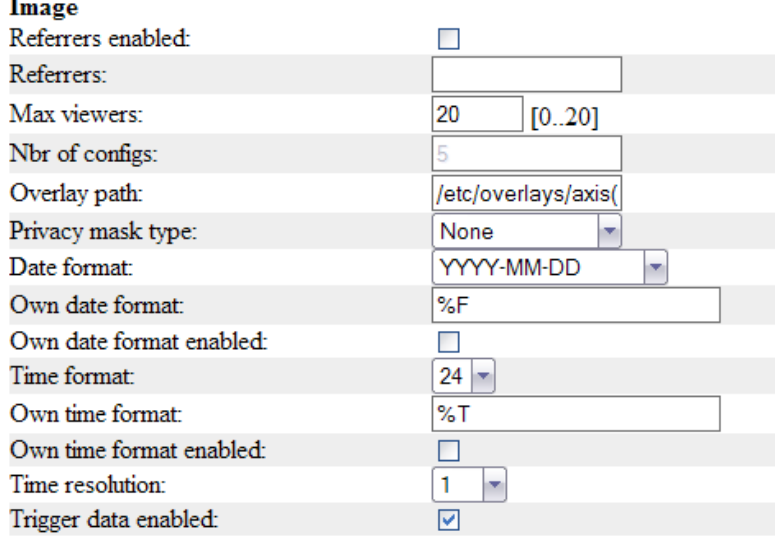

13. Scroll down to the bottom of the page and place a check in the box labeled **"Motion Level Enabled":** 

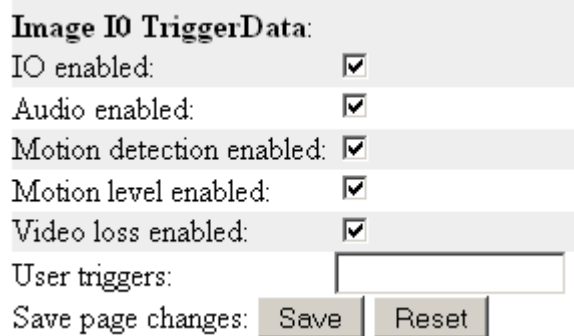

14. Click "**Save**" and wait for a few moments: once the settings have saved you should see a small dialog box that confirms the changes were made.

**See the DVR Technical Note for information on setting up motion detection in the g! Software.**

# **g! CONFIGURATION DETAILS**

The following table provides settings used in the **g!** Configurator. Please refer to the *Configurator Reference Guide* for more details.

In the table below:

<sup>o</sup> "<User Defined>", etc. Type in the desired name for the item.

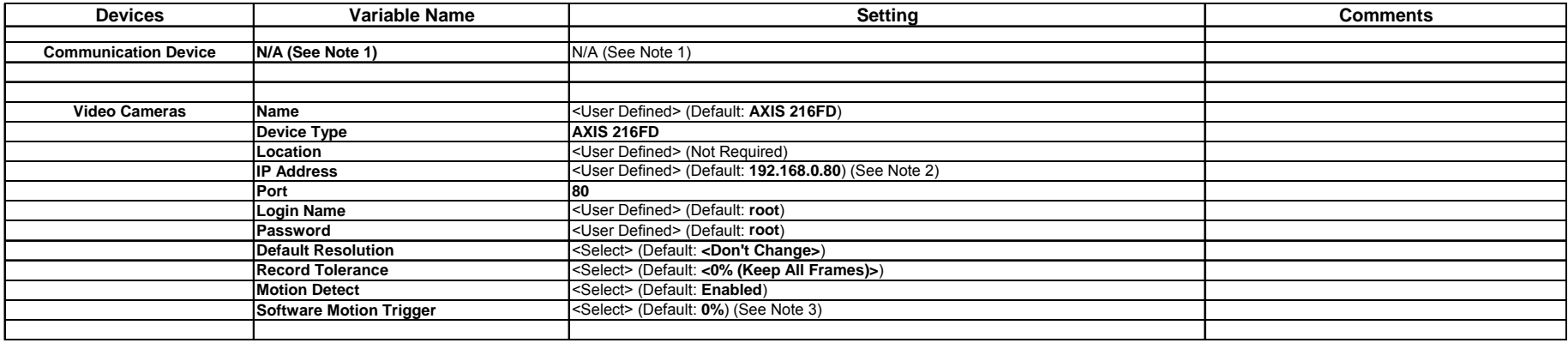

**Notes:**

1. No **Communication Device** is needed: just add **Video Cameras**.

2. By default, set the first camera to 192.168.0.80, the second to 192.168.0.81, and so on.

3. Set this value based on the procedure outlined in the notes above.